## **ขั้นตอนการจองใช้งานเครื่องมือ**

## **ศูนย วจิยัและพฒั นายาและผลติภณั ฑ สมุนไพรวทิยาลยัเภสัชศาสตร ม.รังสิต ์ ์ ์**

1. ตรวจสอบวันและเวลาที่ว่างสามารถเข้าใช้งานเครื่องมือ จากลิงค์ปฏิทินการจองใช้งานเครื่องมือแต่ละชนิด บนหน้าเว็บไซต์ ถ้าปรากฏหน้าปฏิทินดังภาพ ให้คลิก Google calendar แล้วกด add เพื่อเพิ่มปฏิทิน ก่อนกด เลือกดูวันและเวลาในปฏิทิน (ใช้งานระบบการจองผ่าน Gmail)

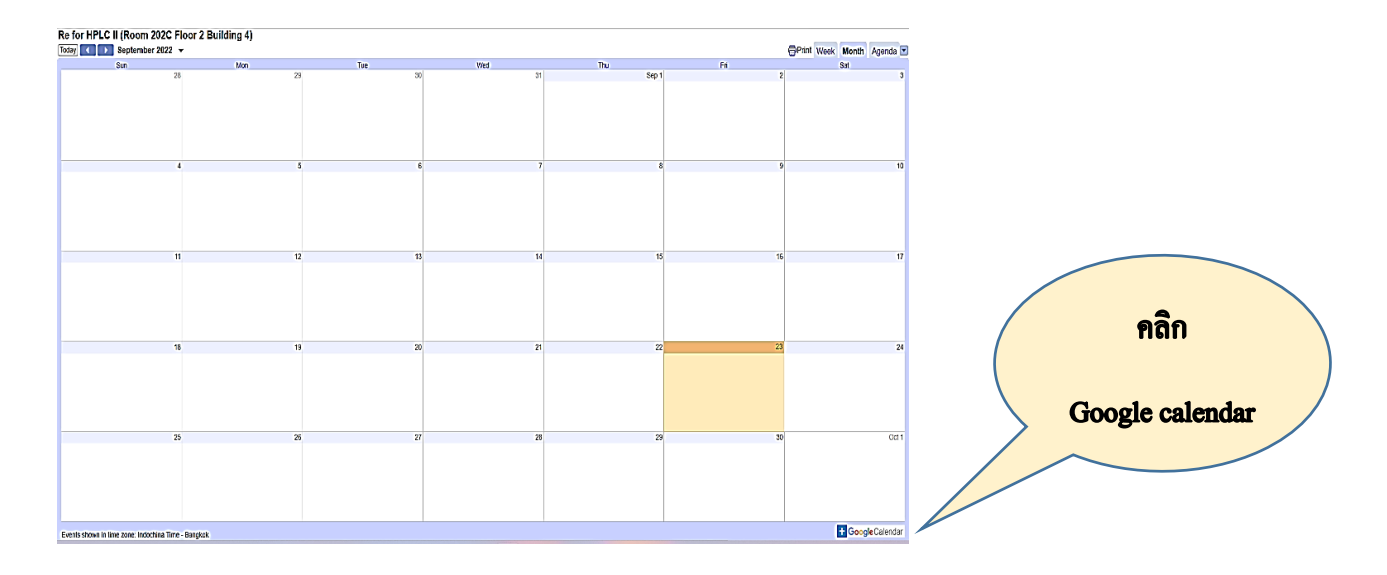

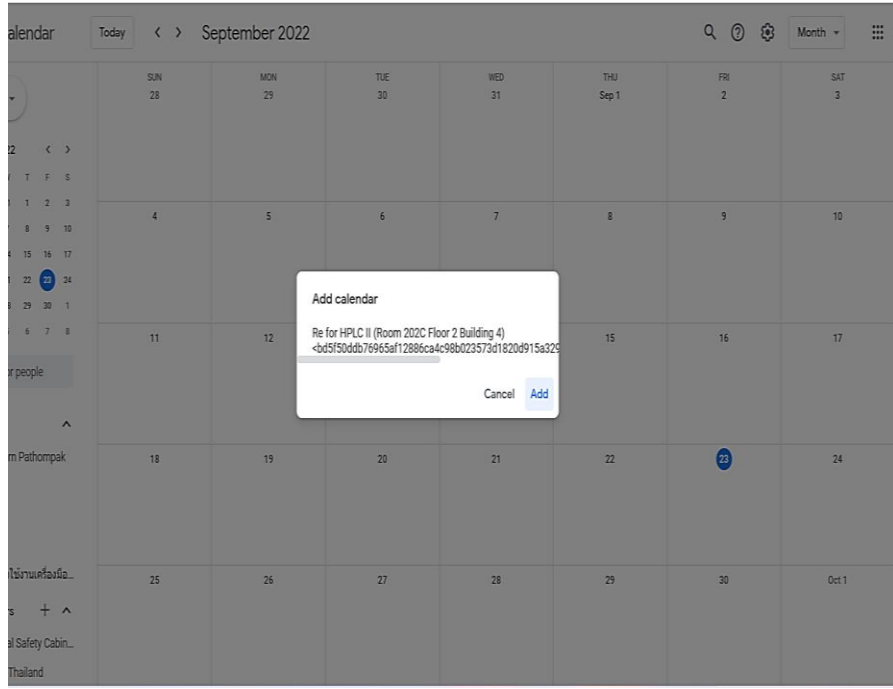

2. **การจอง** กรอกขอ้มูลส่วนตวั อีเมล์วันและเวลาที่จะเข้าใช้งานใน Google form ของเครื่องมือที่ต้องการ จากน้นักด submit เพื่อยืนยันการจอง

การกรอกข้อมูลวันและเวลาที่จอง ใน Google form

2.1 กรณีอุปกรณ์ที่ใช้ข้ึนระบบวนัและเวลาเป็น**ภาษาไทย** ดังรูป

ให้กรอกวัน เดือน ปี แบบ (พ.ศ.) เวลาเป็น 24 ชั่วโมง

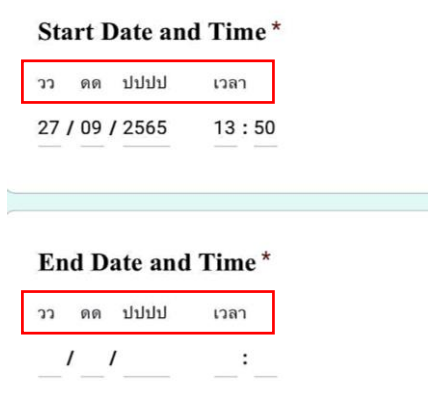

2.2 กรณีอุปกรณ์ที่ใช้ข้ึนระบบวนัและเวลาเป็น**ภาษาอังกฤษ** ดังรูป

ให้กรอกวัน เดือน ปี แบบ (ค.ศ.) เวลาเป็น am, pm

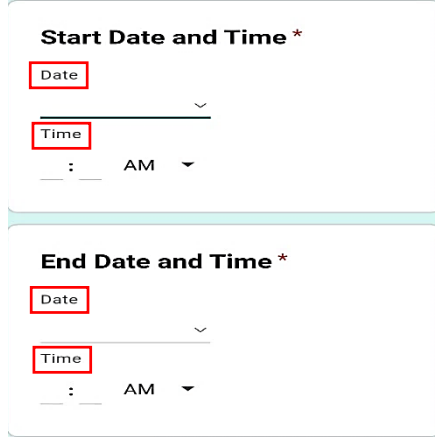

3. ระบบจะส่งอีเมล์เพื่อยืนยันการจองเครื่องมือผ่านอีเมล์ที่ระบุไว้ใน Google form ผู้เข้าจองใช้งานเครื่องมือ สามารถตรวจสอบวา่ ขอ้มูลการจองของท่านเขา้ในระบบการจองแลว้ โดยคลิกลิงค์ที่แนบในอีเมล์ (ลิงค์ใด ลิงค์หนึ่งตามความสะดวก) ชื่อและข้อมูลการจองของผู้เข้าจองจะปรากฏบนปฏิทินการจองใช้งานเครื่องมือ

\* ลิงค์ open form web browser: สำหรับเปิดใช้งานด้วยบัญชี google (ให้คลิก google calendar เช่นเดียวกบัขอ้ 1)

 $\,^{\ast}$  ลิงค์ open form other applications: สำหรับเปิดใช้งานด้วยแอปพลิเคชั่นอื่น กดดาวน์โหลดไฟล์เพื่อดู รายละเอียดการจอง

4. ผู้ใช้งานสามารถ**ยกเลิก**การจองเครื่องมือไดโ้ดย ส่งอีเมลม์ ายงัผปู้ระสานงาน (ตามอีเมล์ที่ระบุไว้ในอีเมล์ที่ผู้ จองเข้าใช้งานได้รับ) ระบุชื่อผู้จอง วัน เวลา และชนิดของเครื่องมือที่ต้องการยกเลิกการจอง